Tech Doc

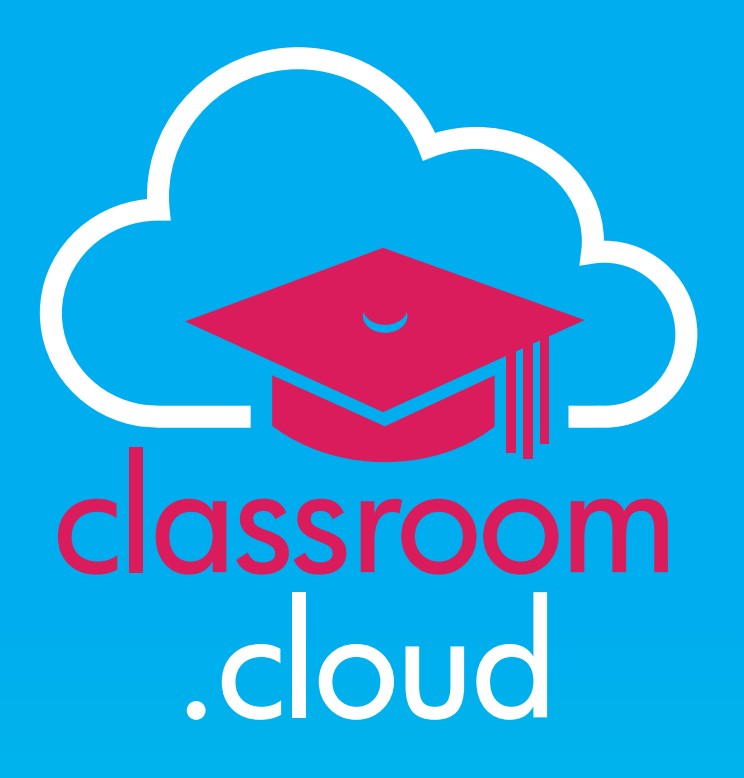

# **Manually installing the Windows Student**

#### **Welcome to this classroom.cloud installation guide**

classroom

.cloud

In this guide we will explain how to manually enroll Windows devices into your classroom.cloud environment.

An enrolled device is one that has had the classroom.cloud Student application installed, or more likely, centrally pushed to it via a Group Policy or using a third-party deployment tool.

It is important to understand how the manual process works, as this provides the additional setup and configuration information you need when creating a package to be mass deployed to school devices.

**Please note:** If you centrally manage your Windows deployments using **Microsoft Intune**, a supporting document is available, at the link below, to guide you through the full process:

Deploying the classroom.cloud [Student application using Microsoft Intune](https://classroom.cloud/pdfs/cc_deploying_the_student_using_intune.pdf)

#### **Running the classroom.cloud Student installer for Windows**

Each of the school **Sites** you have created in classroom.cloud is given a unique identifier to ensure that as devices are enrolled, they are associated with the correct location in your organizational structure.

This **Site ID**, along with your **Organization Account ID** and the **Region ID** closest to where your classroom.cloud account is hosted, provide the vital configuration information needed when deploying the Student setup file.

- 1. Sign in to your classroom.cloud account.
- 2. Select **Sites**.
- 3. Select the required **Site**. (If you have multiple sites, download the installation file from the site you want the device to be associated with.)
- 4. Select **Installers**.

### **classroom.cloud**

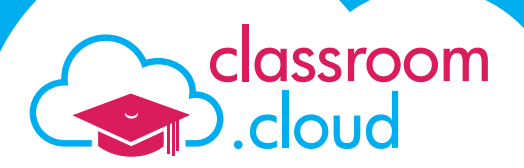

5. Choose the **Windows** Installer.

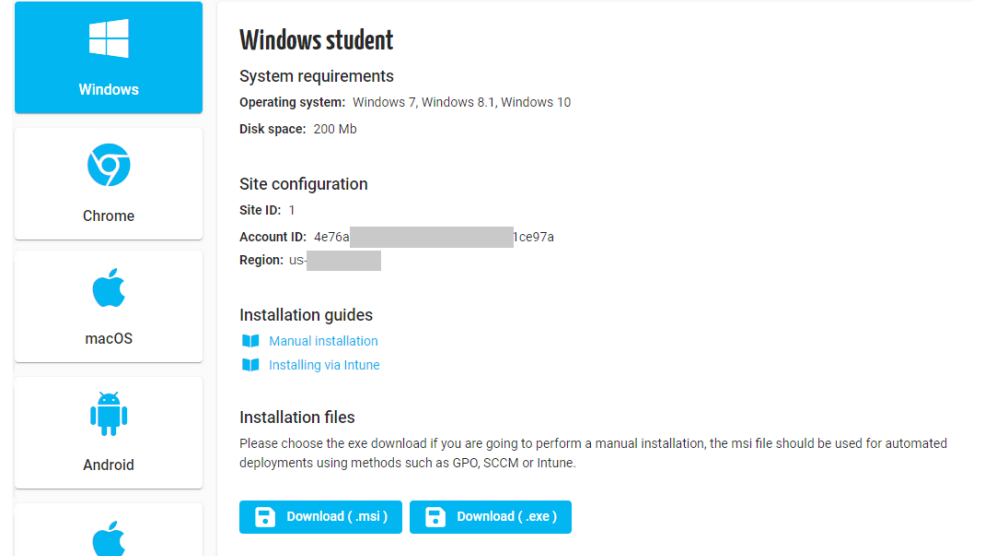

- 6. You will notice that the three items of **Site Configuration** information are listed. The **Site ID** is simply a sequential number applied to each of your school sites. As mentioned, this information is key in any deployment package you create.
- 7. You have two choices of installation file. For a standard installation of the Student application, direct to the local device, choose the **.exe** option. (For the purpose of an automated install, using a policy or deployment tool, please ensure you download the **.msi** file.)
- 8. The installer file will download to the device. When finished, if you look in your downloads folder, you will see that the filename includes the Site Configuration information. Therefore, for each of your other school sites, it is only the Site ID that will change.

**Just** 

classroom.cloud.1.4e76a7c.

- 9. Run the installer. The classroom.cloud Windows Student will now be installed on the local device. (If you downloaded the .msi, you can now use the file, along with the required Site Configuration information, to create your deployment package using your preferred tool.)
- 10.The device will now be enrolled into your classroom.cloud environment and will initially be listed as an **Unassigned Device** within the Site. From here, you can move it to the appropriate **Device Group**.

It is assumed that you have already created the Device Groups for your organizaion but if you do require any help, please refer to our [Administrator's Quick Start Check List.](https://classroom.cloud/pdfs/cc_quick_start_guide.pdf)

We do hope this guide has helped with your installation.

**Thank you The** *[classroom.cloud](mailto:support%40classroom.cloud?subject=)* **Team**

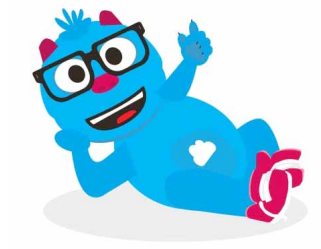

## **classroom.cloud**